# HAL E-BANK PRIRUČNIK

## **PREKOGRANIČNE UPLATE I POSLOVANJE SA STRANIM VALUTAMA**

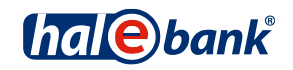

Verzija Hal E-Bank: 19.2.0.10

# **Sadržajni sklopovi priručnika**

Priručnik se sastoji od više sadržajnih sklopova. Trenutni sadržajni sklop priručnika na listi je posebno označen. Sadržajni sklopovi priručnika na raspolaganju su na internet adresi *[www.halcom.ba/podrska.](file://vincent.halcom.local/e/users/Priročnik%20Hal%20E-Bank/BIH/Verzija%2015-2-0-00/Bosanski%20jezik/www.ebb.ba/podrska)*

1. PLAĆANJE

2. PREKOGRANIČNE UPLATE I POSLOVANJE SA STRANIM VALUTAMA

- 3. UDALJENO POTPISIVANJE
- 4. IMENIK
- 5. DIGITALNA POTVRDA JEDNA ZA SVE
- 6. PREGLEDI STANJA, PROMETA I IZVODI
- 7. OBAVJEŠTENJA BANKE I PORUKE BANCI
- 8. DODATNI ALATI I OPCIJE

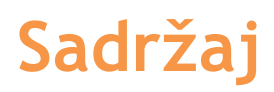

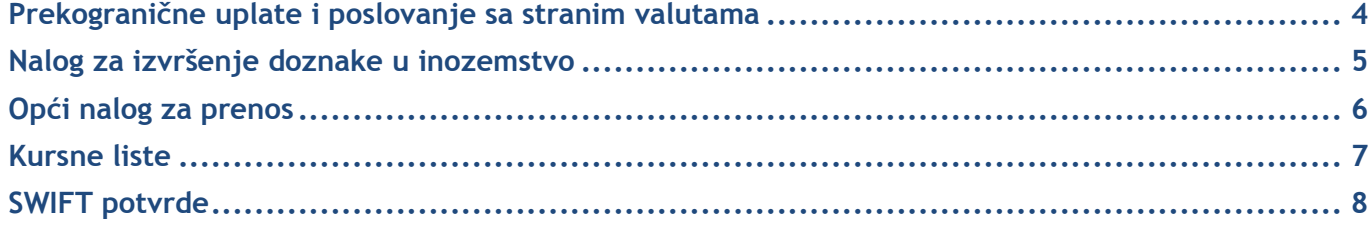

# <span id="page-3-0"></span>Prekogranične uplate i poslovanje sa stranim valutama

U podpoglavlju Prekogranične uplate i poslovanje sa stranim valutama predstavljeni su:

- nalog za izvršenje doznake u inozemstvo (prekogranične uplate),
- opći nalog za prenos (doznaka u valuti koja je različita od BAM odnosno konverzija valuta),
- kursne liste i
- SWIFT potvrde.

Izvođenje prekograničnih uplata i poslovanje sa stranim valutama odvija se na način kako je opisano u poglavlju Plaćanje.

Prekogranično plaćanje i poslovanje sa stranim valutama omogućeno vam je ako u u padajućem meniju **(A)** iznad polja sa ispisanim računom odaberete »Platni promet s inozemstvom«.

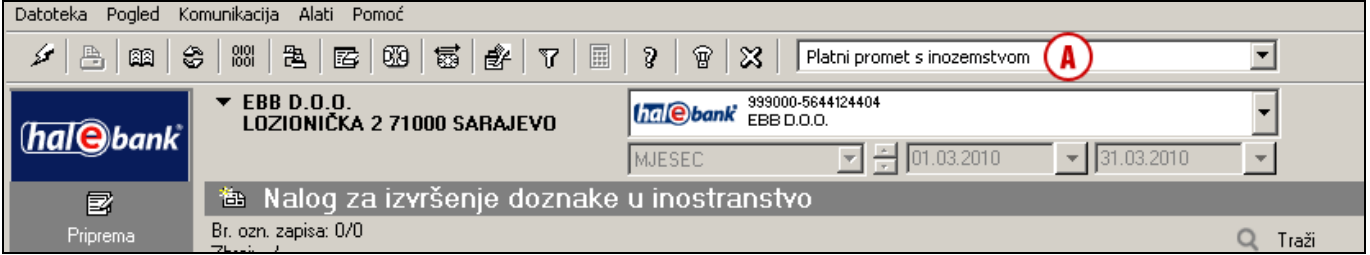

#### *UPOZORENJE*

*Tipovi poslovanja koje možete odabrati vezani su na ovlaštenja za koja se dogovorite sa vašim bankovnim administratorom. Ako mogućnost »Platni promet s inozemstvom« nemate u izboru, obratite se vašem administratoru u banci.*

### <span id="page-4-0"></span>Nalog za izvršenje doznake u inozemstvo

Nalog za izvršenje doznake u inozemstvo koristite za uplate primatelju sa sjedištem izvan BIH te u valuti koja je različita od BAM.

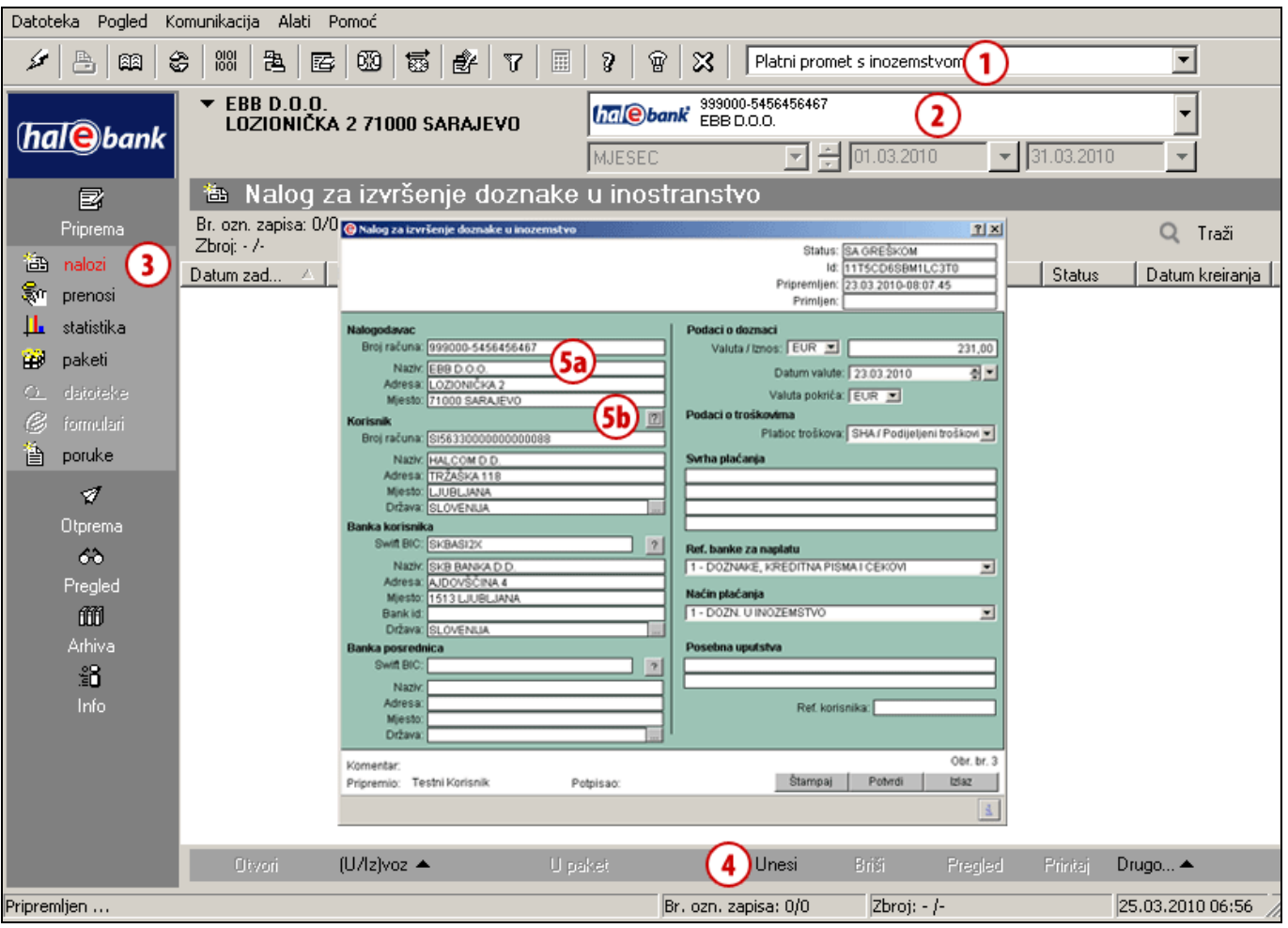

- 1 Odaberite »Platni promet s inozemstvom«<sup>1</sup>.
- **2** Odaberite račun.

 $\overline{a}$ 

- **3** Uđite u mapu **Priprema > Nalozi**.
- **4** Odaberite komandu **Unesi.** Otvoriti će se Nalog za izvršenje doznake u inozemstvo.
- **5** Podaci o nalogodavcu **(5a)** automatski se ispisuju. Podatke korisnika unesite ručno ili ih odaberite iz imenika pomoću klika na znak »**?**« **(5b)** Ispunite ostale podatke.

*(Više informacija o ispunjavanju naloga, korištenju imenika i slanju naloga u banku možete naći u poglavlju Plaćanja).*

**6** Unos potvrdite klikom na dugme **Potvrdi**. Pripremljeni nalog posredujete u banku na način kako je opisano u poglavlju Plaćanje (vidi poglavlje Plaćanje).

<sup>1</sup> *Ako mogućnost »Platni promet s inozemstvom« nemate u izboru, obratite se vašem administratoru u banci.*

## <span id="page-5-0"></span>Opći nalog za prenos

Opći nalog za prenos sredstava omogućava:

- konverziju različitih valuta,
- prenos sredstava među svojim računima i
- uplate na partnerov račun koji je otvoren kod BIH banke.

Opći nalog za prenos sredstava možete ispuniti u mapi **Priprema > Prenosi (3)**. Koristite ga kada barem jedna valuta nije BAM (valuta u korist **(A)** ili valuta pokrića **(B)**). U nalog možete upisati samo jedan iznos – u korist ili na teret – jer drugi iznos preračunava banka prema važećem tečaju banke.

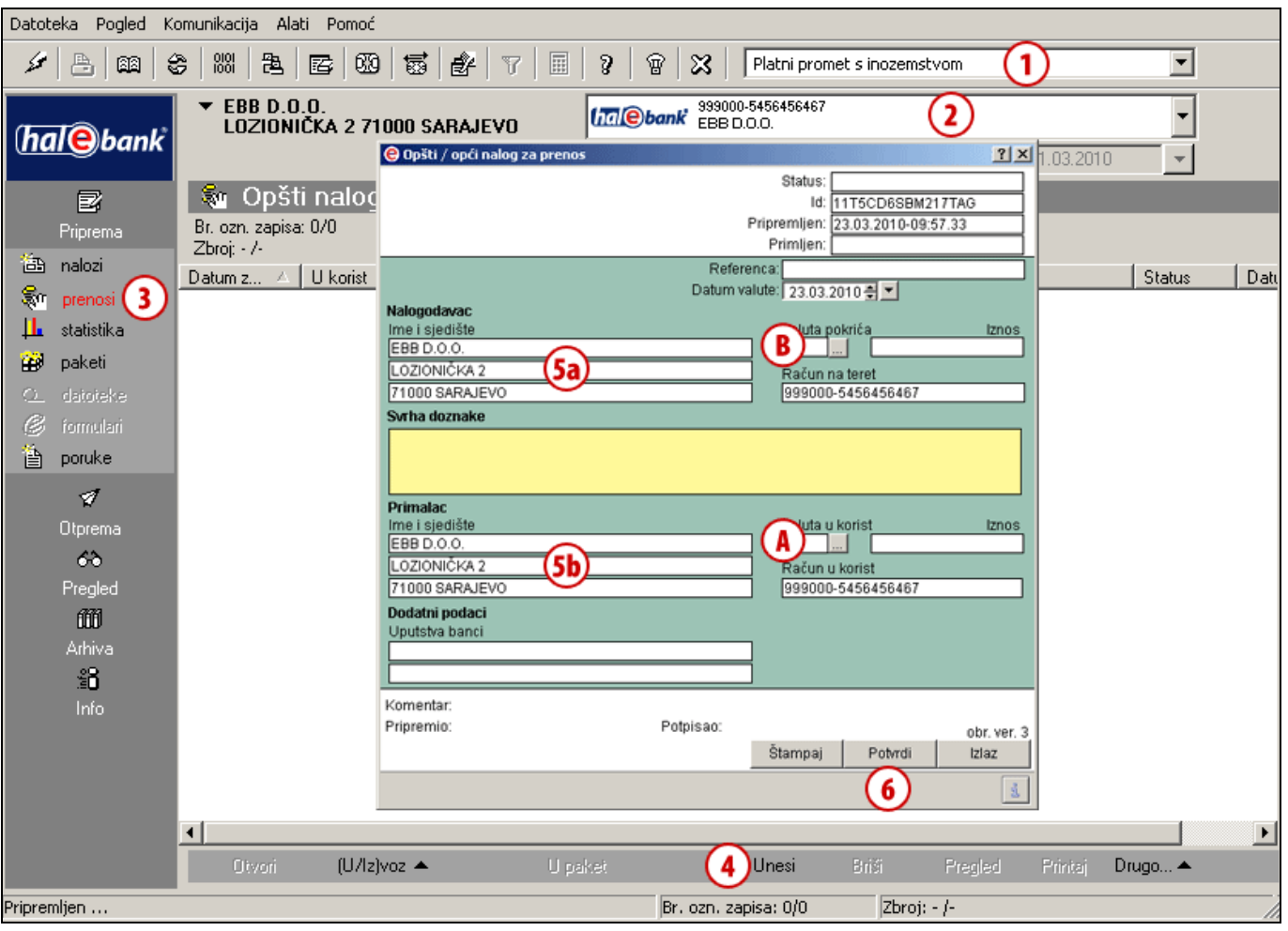

- **1** Odaberite »Platni promet s inozemstvom« 1 .
- **2** Odaberite račun.

- **3** Uđite u mapu **Priprema > Prenosi**.
- **4** Odaberite komandu **Unesi**. Otvoriti će se opći nalog za prenos.
- **5** Podaci o nalogodavcu **(5a)** i podaci o primatelju **(5b)** automatski se pune u odgovarajuća polja naloga.
- **6** Ispunite ostale podatke. Unos potvrdite klikom na dugme **Potvrdi**. Pripremljeni nalog posredujete u banku. *(Više informacija o ispunjavanju naloga, korištenju imenika i slanju naloga u banku možete naći u poglavlju Plaćanja).*

<sup>1</sup> *Ako mogućnost »Platni promet s inozemstvom« nemate u izboru, obratite se vašem administratoru u banci.*

### <span id="page-6-0"></span>Kursne liste

Kursne liste nalaze se u mapi **Pregled > Kursne liste.** Označene su rednim brojem i datumom. Kursne liste u e-banku posreduje banka, a zadnju važeću preuzmete prilikom osvježavanja podataka (klik na ikonu  $\mathcal{F}$  [na slici označeno strelicom  $\leftarrow$ ] u alatnoj traci). Kursnu listu možete pregledati, odštampati i izvoziti<sup>1</sup>.

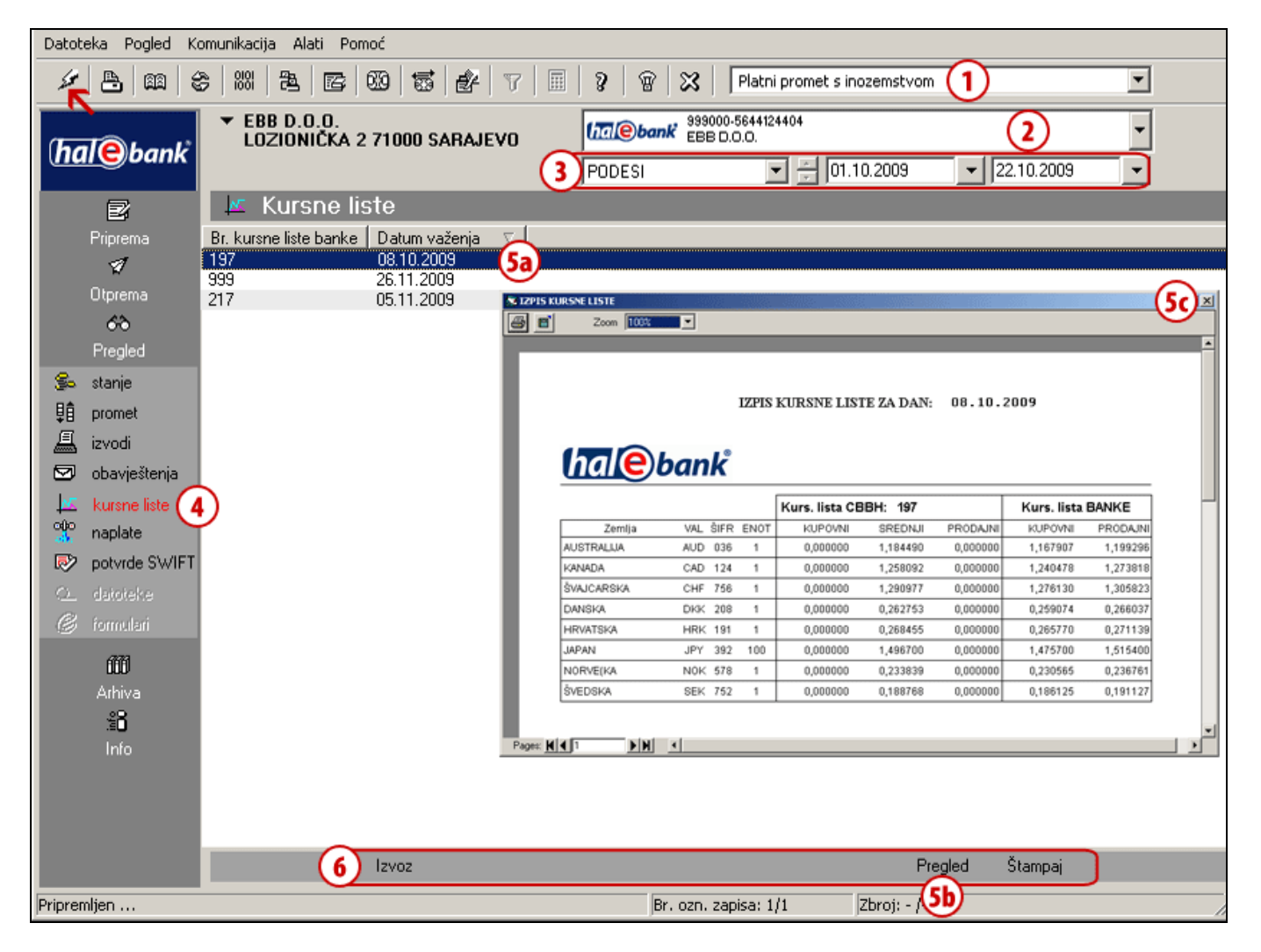

- 1 Odaberite »Platni promet s inozemstvom«<sup>2</sup>.
- **2** Odaberite račun.

- **3** Odaberite vremensko razdoblje.
- **4** Kursne liste pohranjene su u mapi **Pregled > Kursne liste**.
- **5** Odaberite kursnu listu **(5a)**. Dvaput kliknite ili odaberite **Pregled (5b)**; time se otvaraju podaci kursne liste. Prozor zatvorite klikom na križić **(5c)**.
- **6** Podatke možete izvoziti, pregledati izvod ili odštampati.

<sup>1</sup> Postupak izvoza kursne liste isti je kao standardni izvoz prometnih stavki, koji je opisan u poglavlju Pregledi stanja, prometa i izvodi.

<sup>2</sup> Ako mogućnost »Platni promet s inozemstvom« nemate u izboru, obratite se vašem administratoru u banci.

### <span id="page-7-0"></span>SWIFT potvrde

SWIFT potvrde nalaze se u mapi **Pregled > Potvrde SWIFT.** U e-banku ih pošalje banka, kada posreduje vaš nalog za uplatu u izvršenje banci u inozemstvu. SWIFT potvrdu možete pregledati, odštampati ili izvoziti<sup>1</sup>.

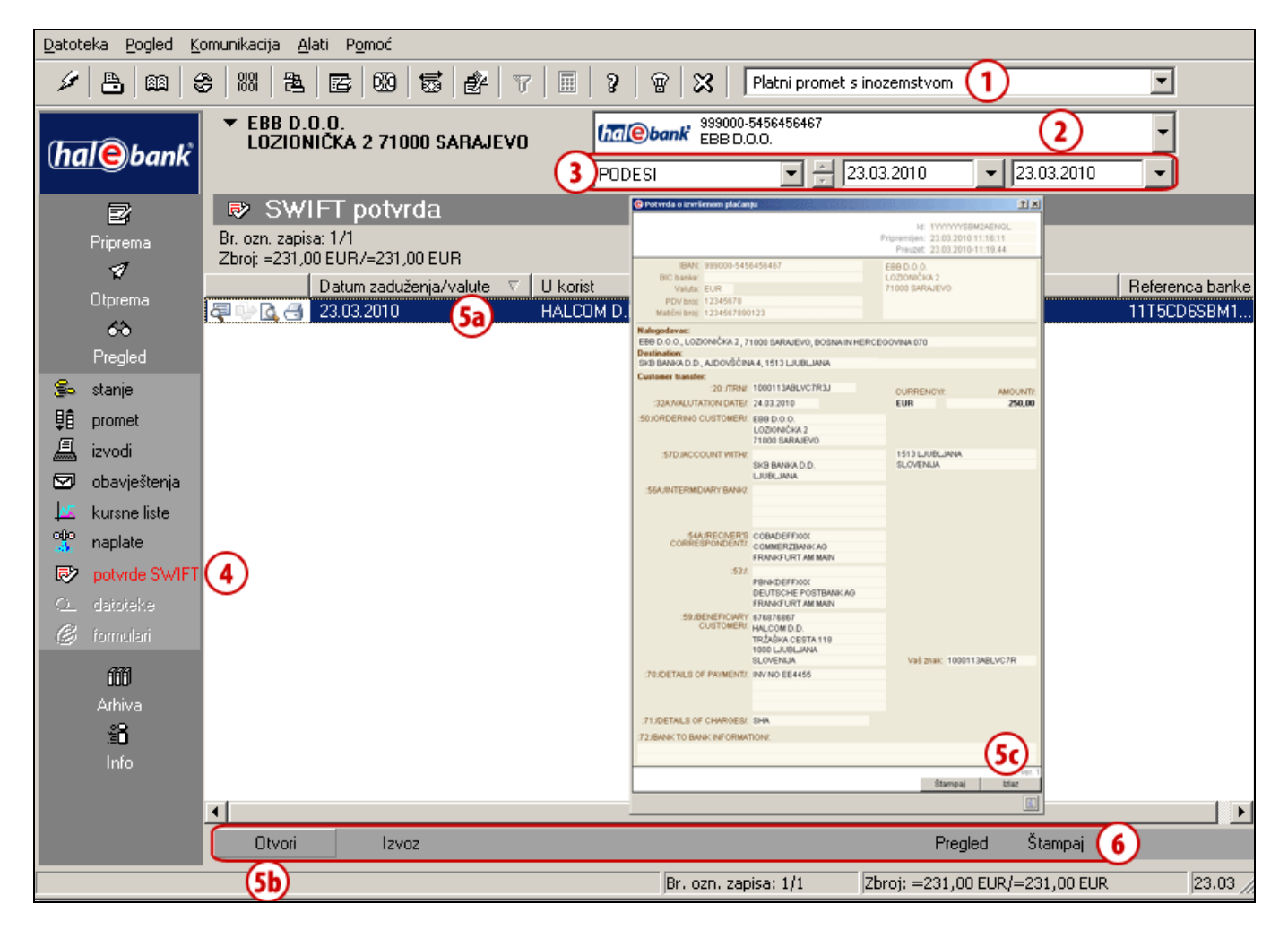

- 1 Odaberite »Platni promet s inozemstvom«<sup>2</sup>.
- **2** Odaberite račun.

- **3** Odaberite vremensko razdoblje.
- **4** SWIFT potvrde pohranjene su u mapi **Pregled > Potvrde SWIFT**.
- **5** Odaberite SWIFT potvrdu **(5a)**. Dvaput kliknite ili odaberite **Otvori (5b)**; time se otvaraju podaci potvrde. Prozor zatvorite klikom na **Izlaz (5c)**.
- **6** Podatke možete izvoziti, pregledati izvod ili odštampati.

<sup>1</sup> Postupak izvoza potvrda isti je kao standardni izvoz prometnih stavki, koji je opisan u poglavlju Pregledi stanja, prometa i izvodi.

<sup>2</sup> Ako mogućnost »Platni promet s inozemstvom« nemate u izboru, obratite se vašem administratoru u banci.